## Creating a Generic Holding

Last Modified on 20/06/2022 12:17 pm BST

Create a New Contact or load an existing record:

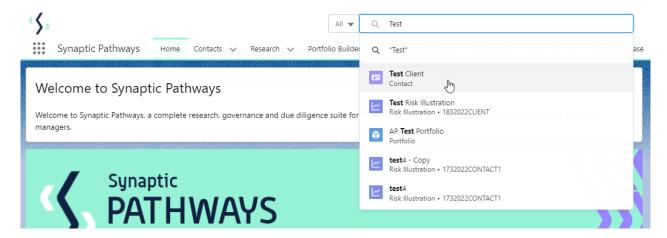

This will open the contact record.

Click into the **Holdings** tab and click **New** under the Off-Platform or Platform Holdings area:

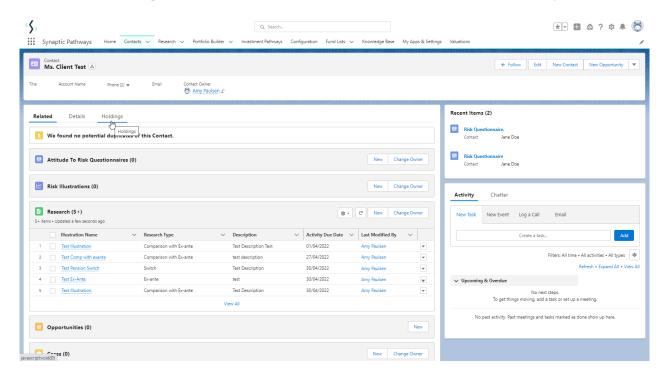

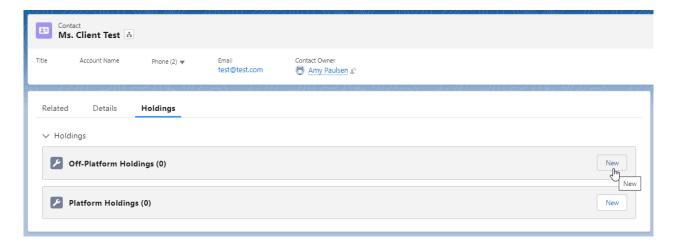

As we are creating a generic holding, the provider/product is not available on our database. You are able to create a new provider and product which can be used throughout the Pathways system.

Click into the provider field:

|                                                                                          | Add Hol                  | <u> </u>                |          |
|------------------------------------------------------------------------------------------|--------------------------|-------------------------|----------|
| reate a holding, choose the holding type, select pla<br>er the holding details manually. |                          |                         |          |
| ,                                                                                        |                          |                         |          |
| * Provider                                                                               | * Type Basis             | * Product               |          |
| Q Search Providers                                                                       | Q. Search Type Basis     | Q Search Products       |          |
| + New Provider                                                                           |                          |                         |          |
| @SIPP Pension Trustees Ltd Synaptic                                                      | A                        |                         |          |
| Aberdeen Asset Managers Limited Synaptic                                                 | g.,                      |                         |          |
| Aberdeen Fund Managers Limited Synaptic                                                  | Status  Select an Option | Contract Reference  ▼   |          |
| Advance by Embark Synaptic                                                               | •                        |                         |          |
| 5,000                                                                                    |                          |                         |          |
|                                                                                          |                          |                         |          |
|                                                                                          |                          |                         |          |
| *Enter Remaining Term (In Years)                                                         |                          |                         |          |
|                                                                                          |                          | Rolling Term            |          |
| *Start Date                                                                              | Er                       | nd Date                 |          |
|                                                                                          | <b>iii</b>               |                         | <b>m</b> |
| Review Date                                                                              | Si                       | urrender/Transfer Value |          |
|                                                                                          | 30                       | mendery manufact value  |          |

Click + New Provider

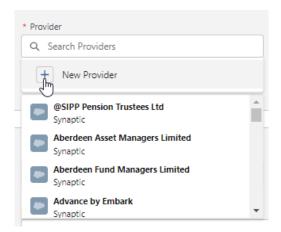

## Complete the **Provider** field:

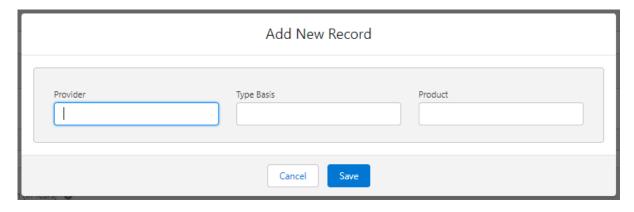

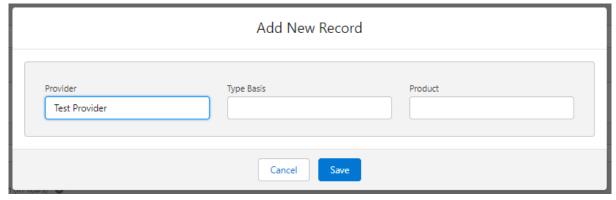

## **Type Basis**

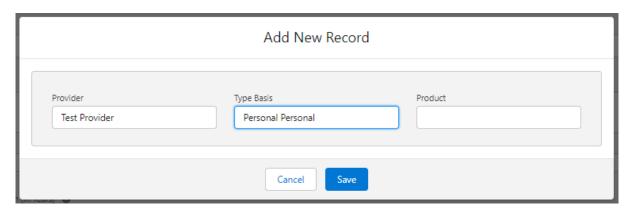

## Product and Save:

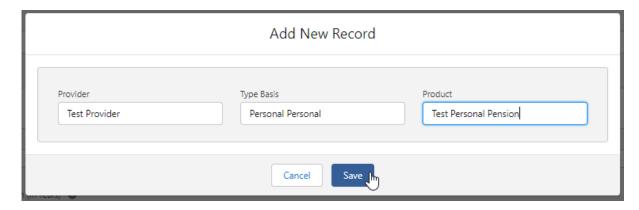

This will populate the details in the **Add Holding** screen.

Complete the remaining fields before clicking Save

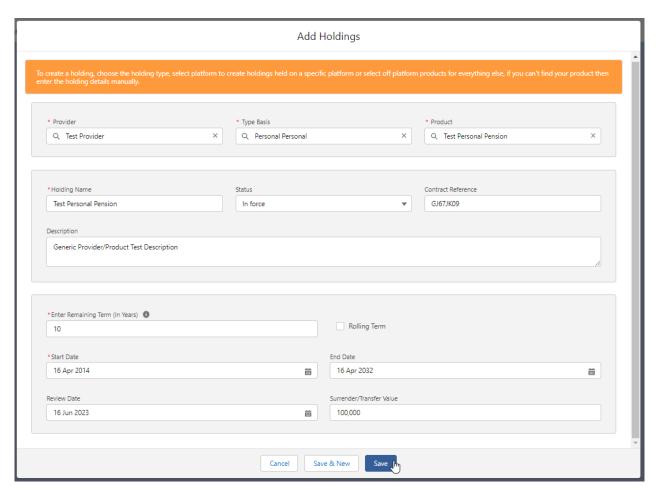

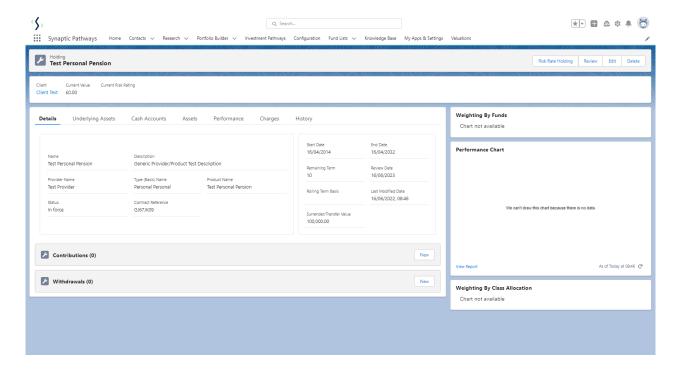

For more information on Generic Holdings, see the next article Generic Holdings - Contributions